WADOH Candidate Application and Scheduling Guide

**Self Service Training Guide**

For Candidate Use

February 2024

# At the end of this guide, you will better understand the following:

- The SMT Application and Self Scheduling Process
- How to access SMT to Complete the Application
- Tips for Completing the Self Pay Application
- How to access IQT to Schedule Exams
- How to obtain Knowledge and Clinical Score Reports
- Helpful Hints

PROMETRI

### **UNDERSTANDING THE APPLICATION PROCESS**

- Once we receive confirmation of your eligibility to test, you will receive an email from "**Home Care Aide Certification Application (HCACA) Registered** to sign in and complete the application.
- Click Candidate User Login.
- Follow the instructions sent in the email.
- The system automatically saves your information when you click the "Next" tab. If you cannot complete the application in one sitting, your information is saved when you log back in to complete your application.
- Once you complete the application, it will be available for viewing only. You will receive an email to schedule your exams or to work with Prometric Testing Accommodations Team to get t scheduled.
- Do NOT click "Register" when in Exam Registration as it creates duplicate profile accounts and will cause delays with scheduling as you cannot have more than one account on file.

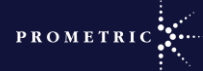

Check your inbox and/or spam junk folder for an email titled SMT Notice/**registrations@isoqualitytesting.com**

Click on the link for SMT or copy/paste the link into your web browser

[wadoh.smttest.com/Authentication/Login/Index](https://wadoh.smttest.com/Authentication/Login/Index)

• Enter UserID and the password you received on the email

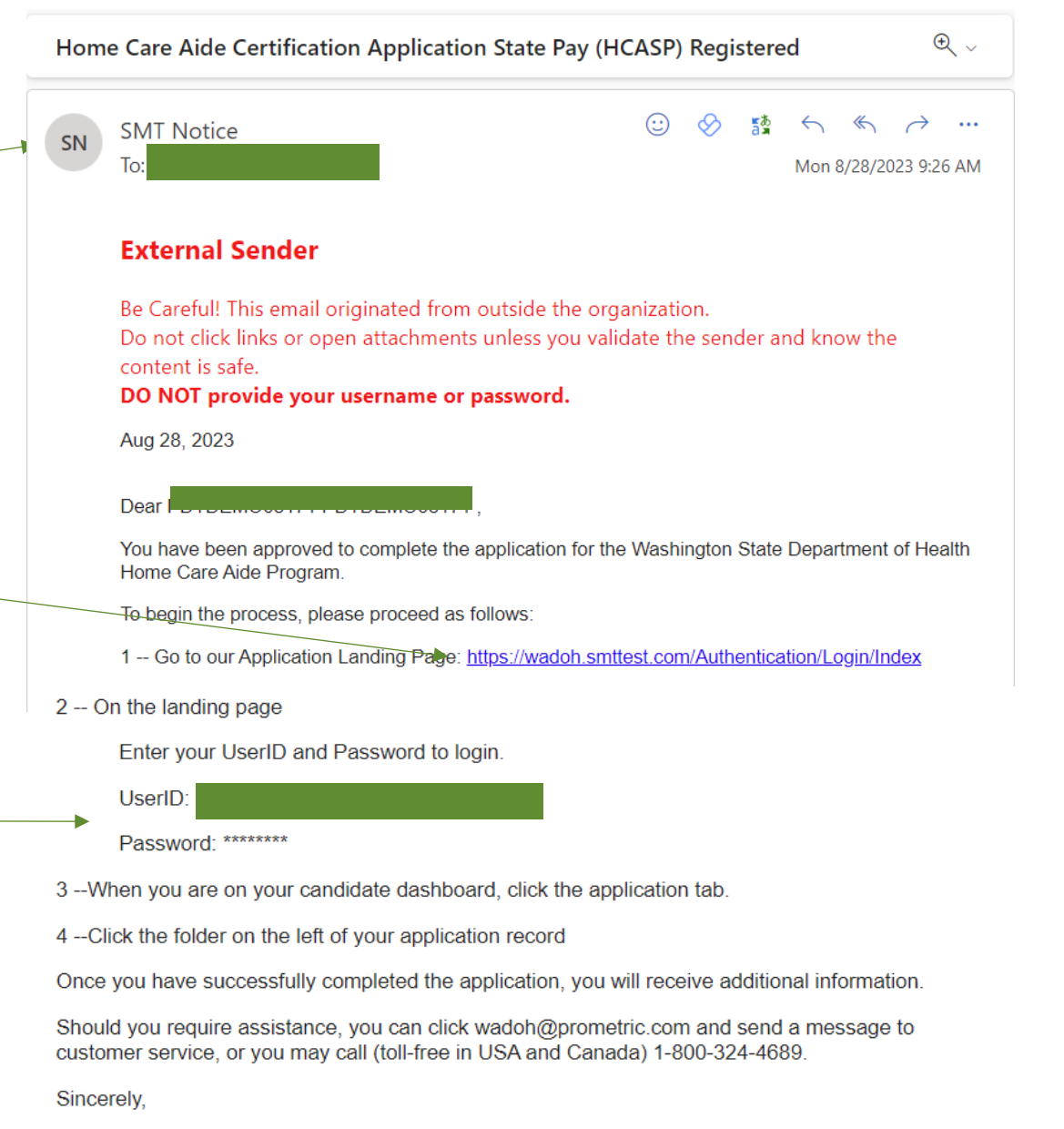

PROMETR

Prometric - WA Home Care Aide Program

To log into the SMT system, click on the link for Login or copy/paste the link into your web browser

• Click Candidate User Login

Using the information from the email:

- Enter your User ID
- Enter the email supplied password.
- Enter text from the image
- Click "Login".
- Note: You will be prompted to change your password the first time you log in to the system.

Copyright 2021 Prometric. All rightsreserved.

### [wadoh.smttest.com/Authentication/Login/Index](https://wadoh.smttest.com/Authentication/Login/Index)

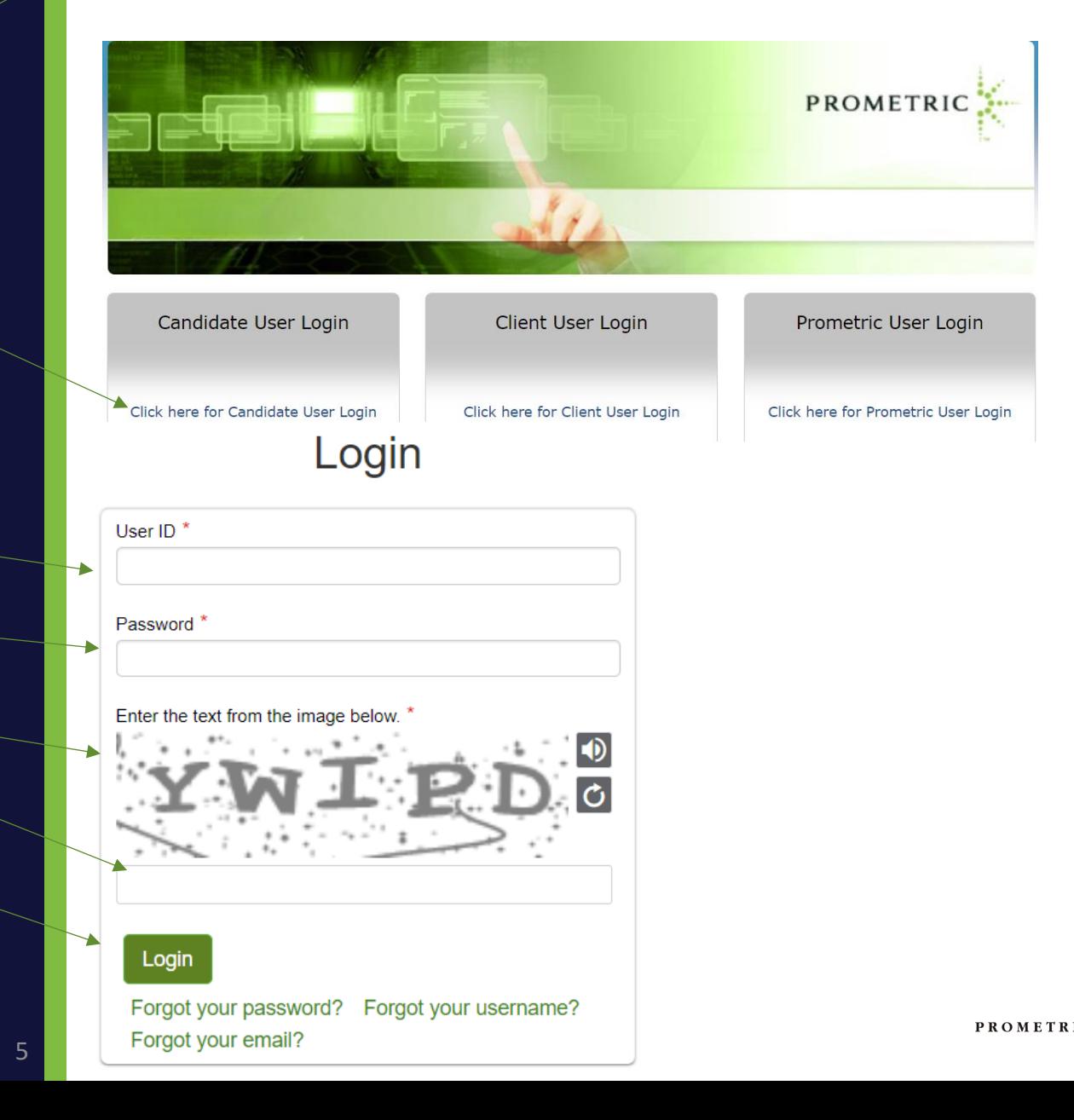

- Once signed back in, read the Personal Data Privacy Disclosure Consent statement.
- Click "I Agree".
- Click "Consent".
- Click "Continue".

### PERSONAL DATA PRIVACY DISCLOSURE & CONSENT

At Prometric, protection of your personal data and information, and making sure you understand how and why it is processed, is of paramount importance to us. As a data processor for your test sponsor, Prometric processes your personal information only for the purposes of registering and scheduling you for a test, administering that test, and processing the results. At no time will your personal information be used by Prometric for any othe purpose without your permission. Your personal information, including your test results, will be provided to your test sponsor for the purposes of providing scores, certification, or other test-related services. The full P Privacy Policy can be found at https://www.prometric.com/en-us/documents/PrometricPrivacyPolicy.pd

We may employ other companies and individuals to perform functions on our behalf. Our employees, agents and contractors who have access to personal data and information are required to protect the information in a manner that is consistent with the Prometric Privacy Policy and upholds the confidentiality of the information and the rights of data subjects, and we seek assurances from such third parties that they will provide the same of privacy protection as Prometric requires of its employees and adheres to, including in regards to applicable data protection law. We do not transfer information to third parties who are not acting as Prometric's agent o Prometric's behalf under an appropriate contractual relationship

Prometric LLC is headquartered in the United States of America. Personal data of domestic U.S. and international candidates will be accessed from or transferred to the United States for processing, or to our affiliates and data processors elsewhere in the world. "International candidates" are candidates or employees residing outside of the United States on a permanent basis who do not hold a United States passport. Prometric will always protect the privacy and security of personal data, regardless of the location of the individual where it is originally collected or ultimately processed or stored. Personal Data that is collected and processed from you, th subject and/or exam candidate, is authorized through your application and/or contract with your test sponsor to take an exam, your registration and scheduling through Prometric, and the collection of your express consent b clicking "I Consent" below.

Prometric maintains certification to the EU/U.S. Privacy Shield as well as the Swiss/U.S. Privacy Shield for the purposes of transfers of Personal Data from the European Economic Area. At any time, you may request access, rectification, erasure, portability, restriction, or object to the processing of your Personal Data, or make inquiries, requests, complaints, or withdraw consent related thereto by contacting your test sponsor during norma

### $\Box$  | Agree

○ I Consent ○ I Do Not Consent

Trusted Provider of Market Leading Test Development and Delivery Solutions

Career Opportunities | Terms | Privacy | Ethics | Site Status | Contact Us | @2023 Prome

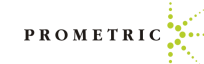

- For security purposes, once you sign back in for the first time you will now be prompted to reset your password.
- Enter your new password.
- Confirm your new password.
- Click "Reset Password".

Note: Write down the new password or save it in your contacts as you will need it to sign in and schedule your exam(s).

- You will receive a message that says your password was successfully reset.
- Click "Return to Log in" to sign back in.

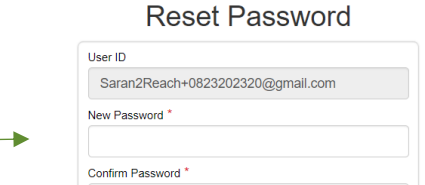

• at least one specific symbol (!  $@#$  \$ % ^ & \* =) Login

Frusted Provider of Market Leading Test Development and Delivery Solution

**Reset Password** 

You have reset your password successfully. Please log in again to enter into the system and continue

Return to Logi

**Password instruction** · at least 8 characters • at least one letter (a-z A-Z) · at least one uppercase character (A-Z) at least one lowercase character (a-z) · at least one number (0-9)

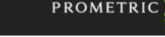

PROMETRIC

Trusted Provider of Market Leading Test Development and Delivery Solutions

7

### If you forget your username or password, go to [wadoh.smttest.com/Authentication/Login/Index](https://wadoh.smttest.com/Authentication/Login/Index)

- Click "Forgot your username".
- Click "Forgot your password".

# Login Enter the text from the image below. \*

### Login

User ID $*$ 

Password<sup>\*</sup>

Forgot your username? Forgot your password? Forgot your email?

PROMETRIC • After logging in, the candidate will  $\bigcirc$ **CANDIDATE DETAILS** see their information. User Name: PDTDEMO08231 PDTDEMO08231 UserID: Saran2Reach+0823001@gmail.com Candidate ID: HM0823202301 Email: Saran2Reach+0823001@gmail.com Logout View Edit Products First Name Last Name User ID  $\sqrt{2}$   $\blacksquare$   $\blacksquare$  PDTDEMO08231 PDTDEMO08231 Saran2Reach+0823001@gmail.com • Click this icon  $\blacksquare$  to view the User ID View | Edit | Products **First Name Last Name** ▐▉▌●▐█▏ application. PDTDEMO08231 PDTDEMO08231 Saran2Reach+0823001@gmail.com Click to see the Applications PROMETRIC Applications **CANDIDATE DETAILS**  $\bigcirc$ User Name: PDTDemo082320 PDTDemo082320 UserID: Saran2Reach+0823202320@gmail.com Candidate ID: HM0823202320 Email: Saran2Reach+0823202320@gmail.com Candidate • Click the Application tab Create a new application by clicking the + Create link below. Logout Your existing application(s) are listed below. Click the **folder icon** to open and work with your application. You may enter and leave your application as many times as you wish. Once you submit your application it will be available for viewing only. + Create an Applicatio Export to Exce App Type Status Da App Exp View App  $\boxed{\mathbf{c}}$ Home Care Aide Certification Application - HCAC  $\blacksquare$  $\overline{a}$ Certification 927078 In Process 08/23/2023 土  $R \times 1$  $1 - 1$  of 1 items

icon.

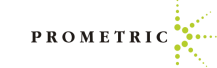

• Click "Begin".

- Click link here to change demographic information.
	- Update your information if necessary.
	- Click Next.

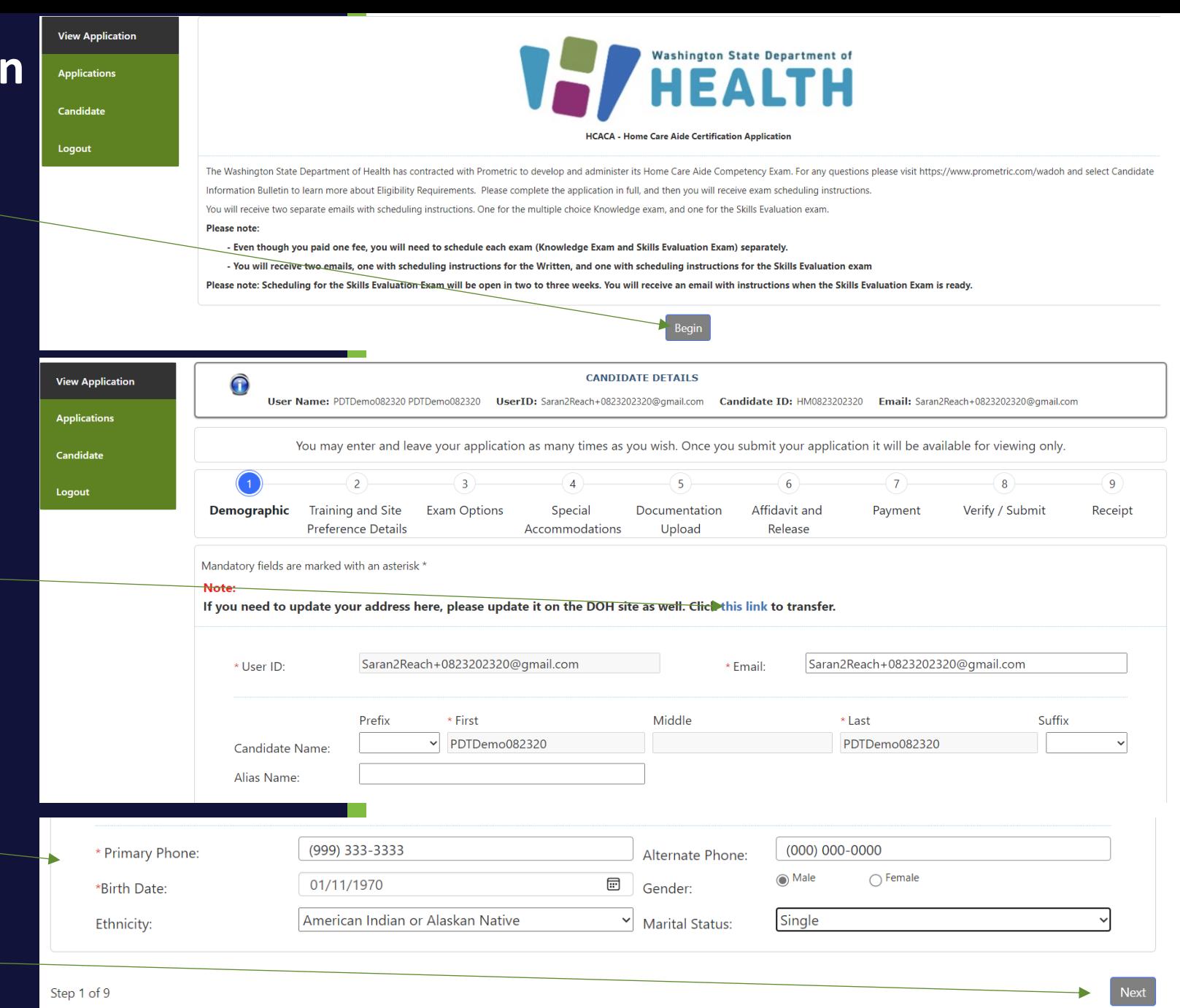

PROMETR

- Verify Training Completion Date and Preferred Test Site Location Informat
- Click "Next".

• Once you select "Next" after the Training and Site Preference details you will see the Exam Language Options. Please select the desired language for the Knowledge Exam and Skills Evaluation Exam and click "Next".

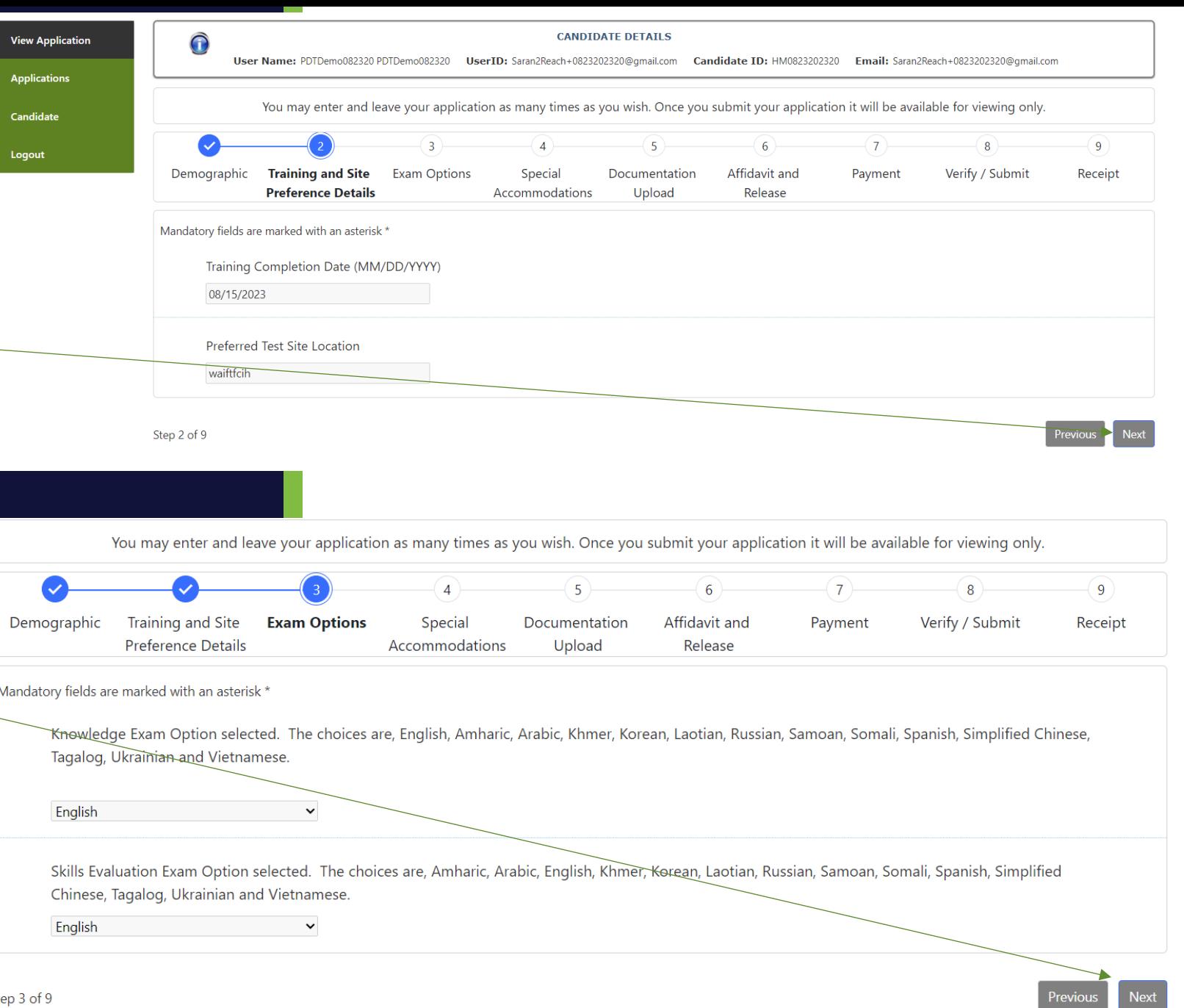

**PROMETR** 

- Candidates that fail an exam 3 times and have retrained, are able to test again.
- The candidate will register themselves. The candidate will choose their preferred language for the knowledge and clinical skills exam under Exam Options.
- Choose the preferred language for the knowledge exam.
- Choose the preferred language for the clinical skills exam.
- Click "Next".

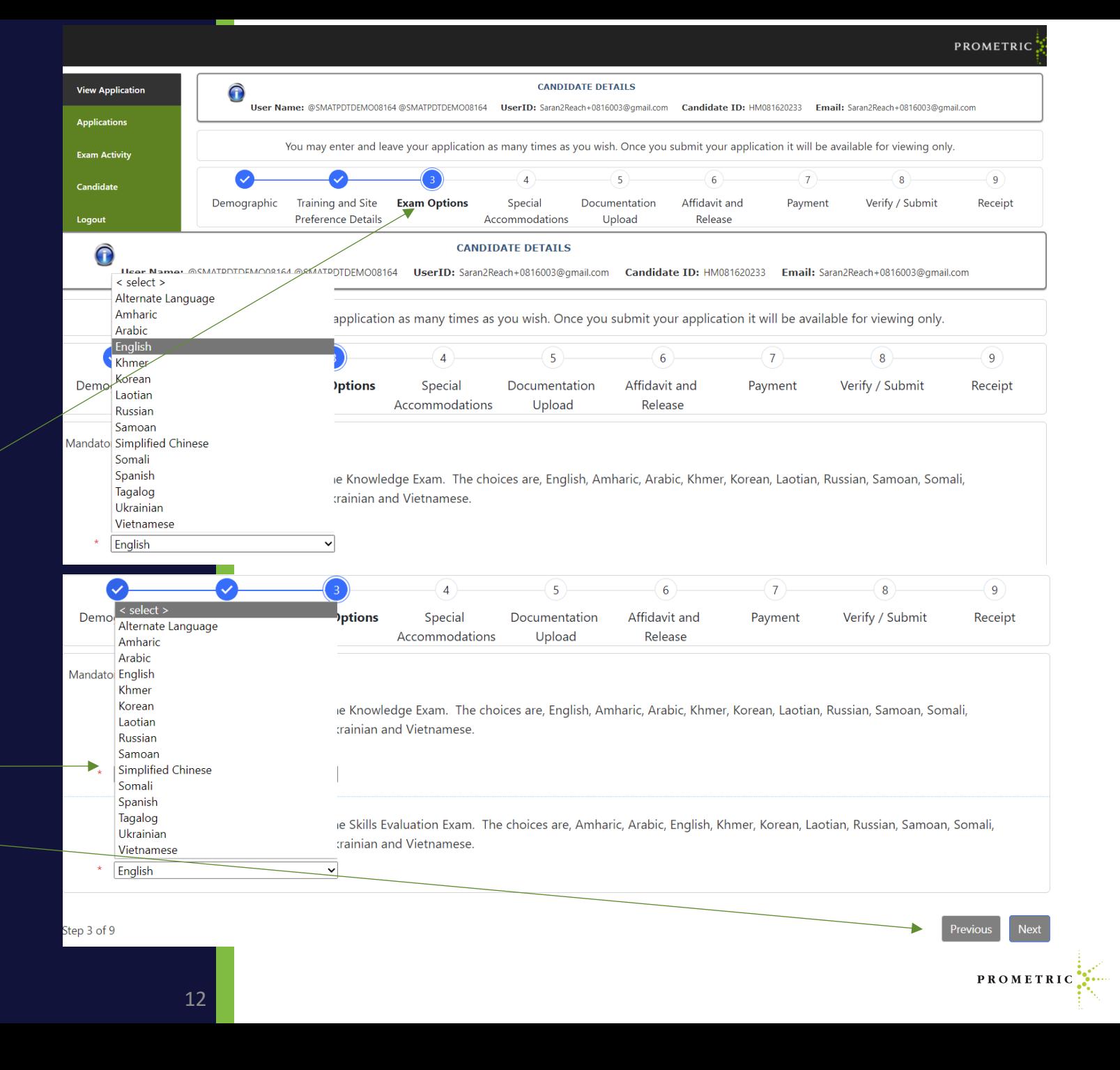

Test Accommodations (TA)

- We offer several test accommodation services.
- If you require any of the services listed here, you will be required to complete a TA (Test Accommodations) packet AND you must select the appropriate box for Test Accommodations you need when completing your application.
- The most common accommodations are:
- Extended time,
- Separate room and/or Reader Required,
- "Other Services" is for a language interpreter or for request for accommodations not listed here.

### **Test Accommodations Offered**

- ❑ Adjustable Table Height
- ❑ Candidate Supplied Glucose Meter
- ❑ Candidate's Magnifying Glass
- $\Box$  Flexible Breaks
- ❑ Sign Language Interpreter
- ❑ Allowed to Turn On/Off Lights in Separate Room
- ❑ Candidate Supplied Multiple Glasses
- ❑ Extended Scheduled Breaks
- ❑ Reader Required
- ❑ Special Chair
- ❑ Allowed to Walk and/or Stretch
- ❑ Candidate Supplied Sugar Drink
- ❑ Extended Time
- ❑ Separate Room
- ❑ Other Services

Test Accommodations Continued:

Now that you are familiar with the accommodations offered. Determine if you need accommodations to complete your exam. This section will show you how to proceed if no accommodations are needed.

If you do NOT need any of the accommodations listed in the top right box and do NOT need Applications an interpreter, choose the "No **Candidates** accommodations are being requested or **Email History** are required for my exam administration" Logout box here.

If no accommodations are needed, skip to page 19 for your electronic signature.

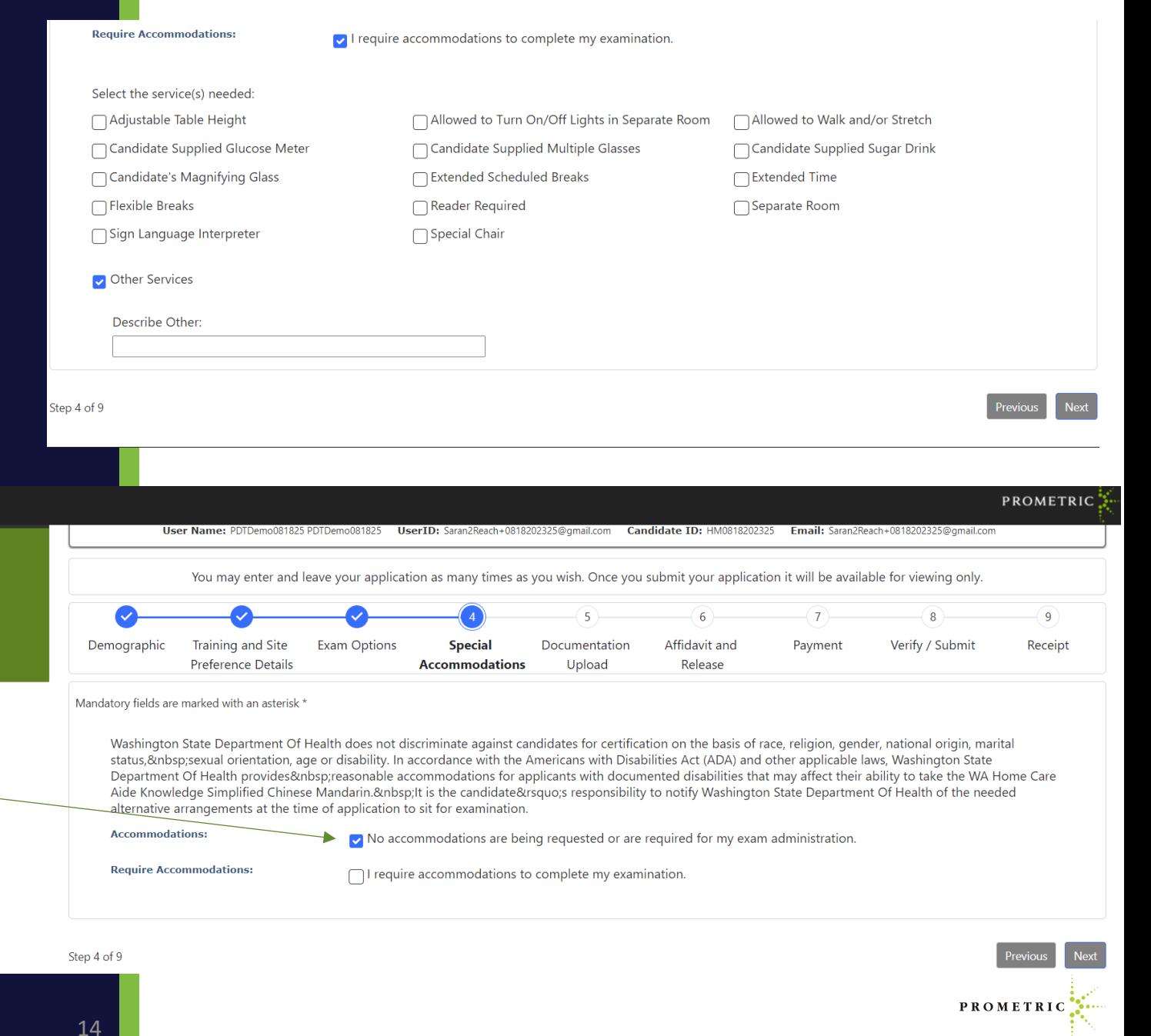

TEST ACCOMMODATIONS

Review the services offered on page 14 of this guide and if you require any of the services listed, access and read the TA Packet here before choosing the appropriate link.

You will need to do the following to have test accommodations:

- 1. Print and complete the TA packet from the link here: [https://www.prometric.com/sites/default/files/W](https://www.prometric.com/sites/default/files/WADOH/ADA_Test_Accommodations_Form.pdf) [ADOH/ADA\\_Test\\_Accommodations\\_Form.pdf](https://www.prometric.com/sites/default/files/WADOH/ADA_Test_Accommodations_Form.pdf)
- 2. Save it and upload the packet
- 3. Submit the packet when prompted it with your application once you check the accommodation box.

WARNING: Please choose accurately when choosing the "I require accommodations to complete my examination" box. If you accidentally choose this box, correcting the error will remove you from the selfservice process and will require live assistance.

STOP - Please choose accurately when choosing the "I require accommodations to complete my examination" box. If you accidentally choose this box, correcting the error will remove you from the self-service process and will require live assistance resulting in a delay in scheduling.

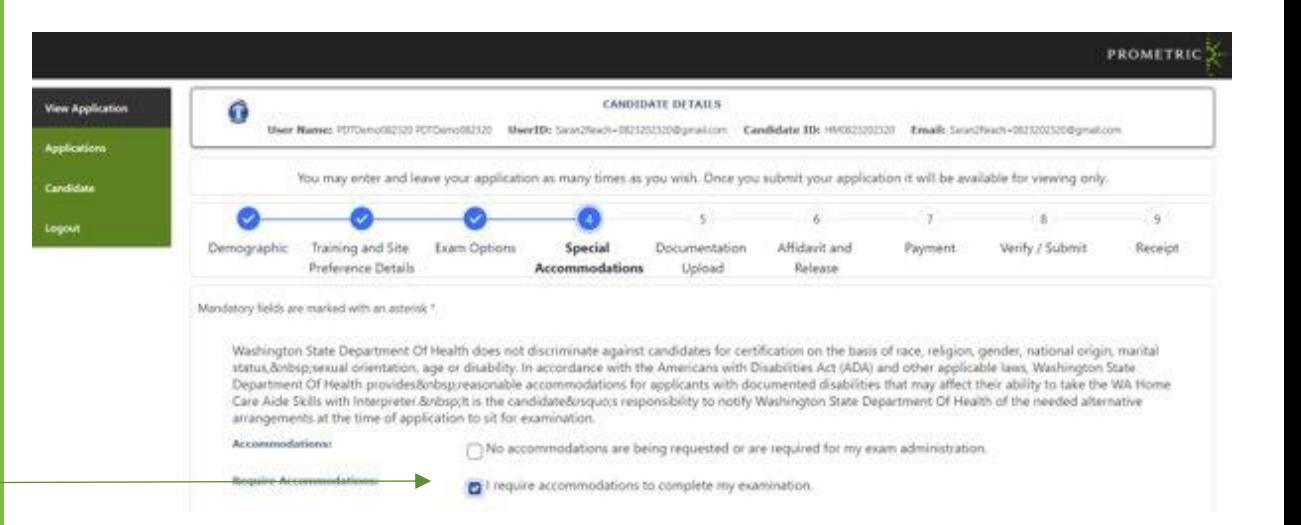

PROMETRI

### **If Test Accommodations are needed:**

• Select "I require accommodations to complete my examination" under the Special Accommodations button.

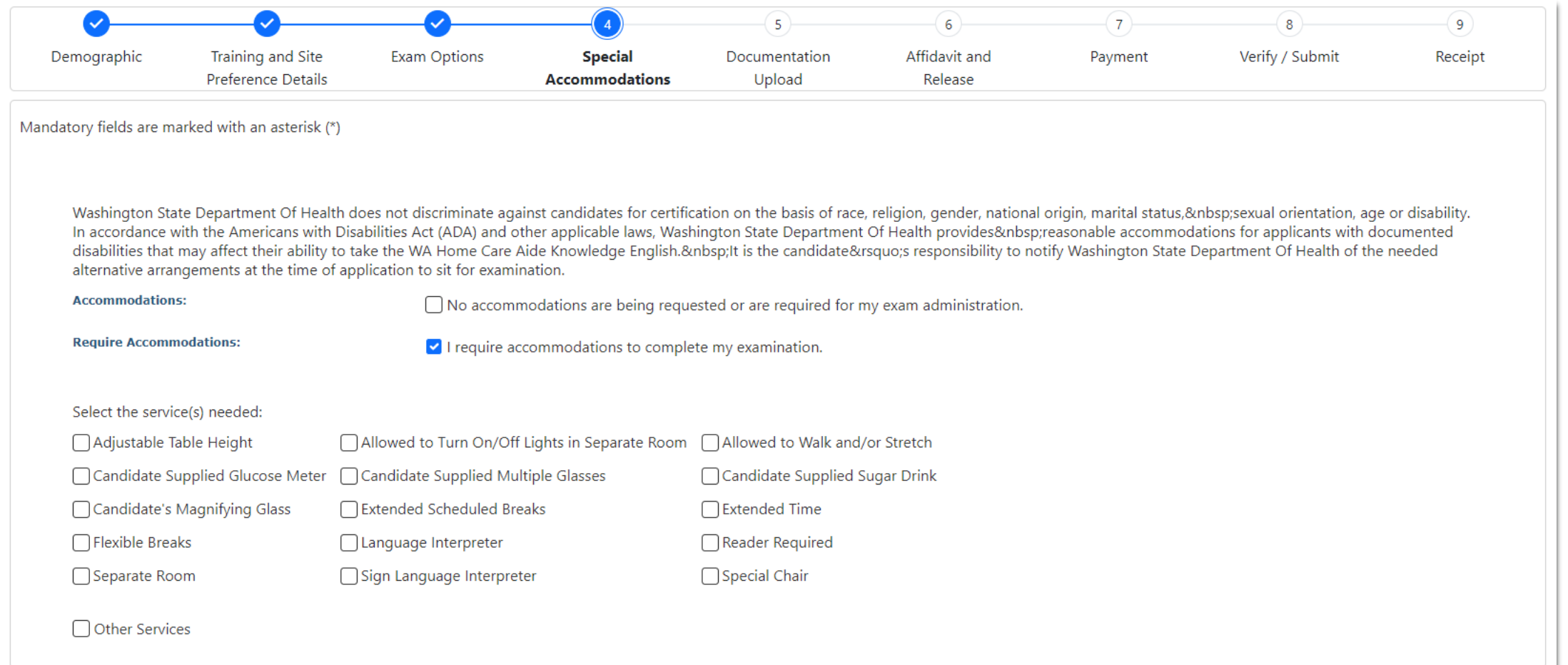

- Select the services needed.
- Submit the completed Testing Accommodations Documentation packet here:
- Click "Save" and click "Next".

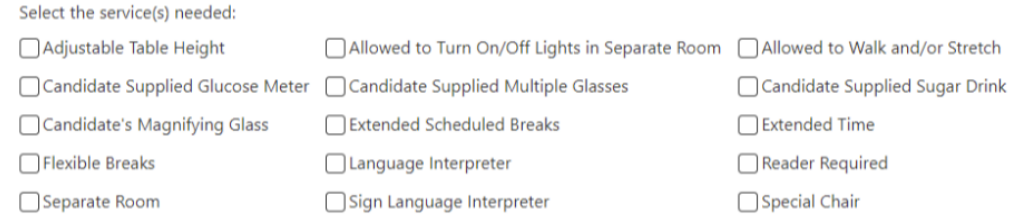

Other Services

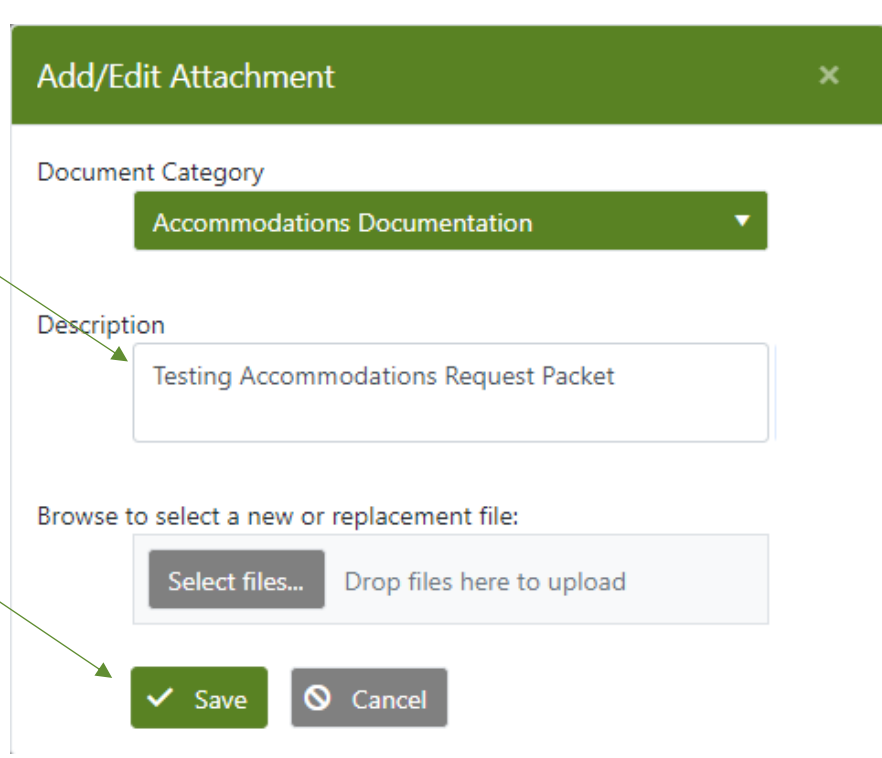

PROMETR

- ADA candidates must upload proper documentation. This generally comes from your doctor.
- [ADA\\_Test\\_Accommodations\\_Form.pdf](https://www.prometric.com/sites/default/files/WADOH/ADA_Test_Accommodations_Form.pdf)  [\(prometric.com\)](https://www.prometric.com/sites/default/files/WADOH/ADA_Test_Accommodations_Form.pdf)
- Click "Next".
- Click the drop-down menu for Document Category – Choose "Accommodation Documentation".

18

**View Appli Applicat** Candidate Logout

- Add description as "ADA".
- Click "Select File".
- Then click "Save".
- Once completed, click "Next".

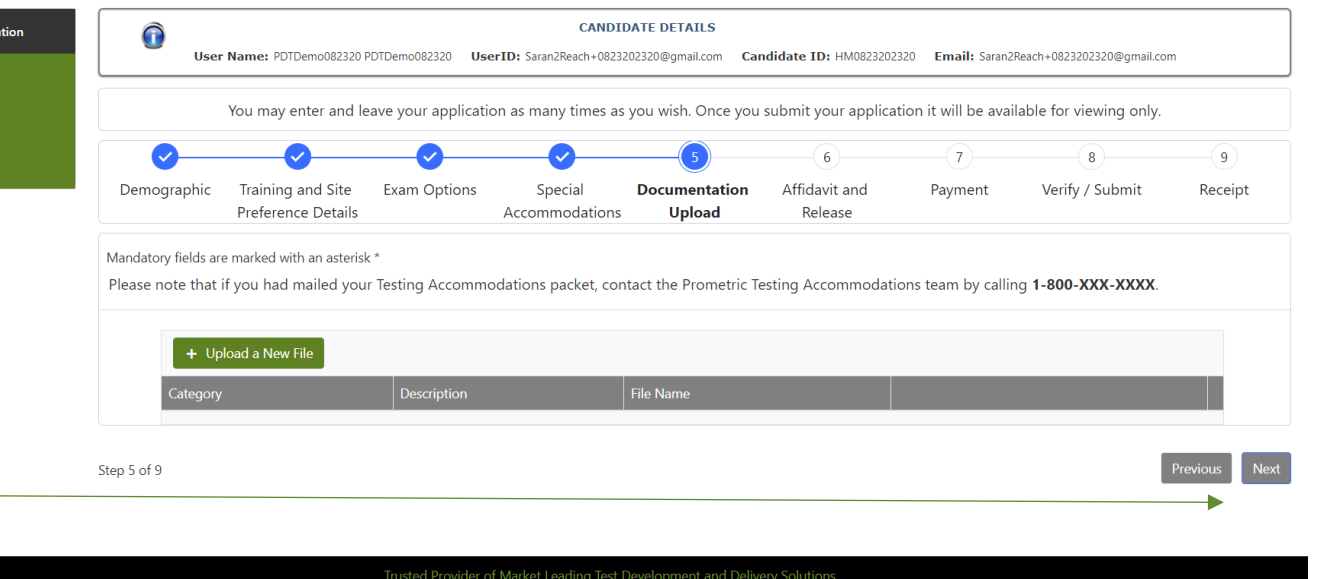

PROMETRIC

PROMETR

Career Opportunities | Terms | Privacy | Ethics | Site Status | Contact Us | ©2023 Promet

Please note that if you had mailed your Testing Accommodations packet, contact the Prometric Testing Accommodations team by calling 1-800-XXX-XXXX

Mandatory fields are marked with an asterisk

- Complete "Electronic Signature" by typing your name.
- Enter Date of Execution in format shown.
- Click "Save."

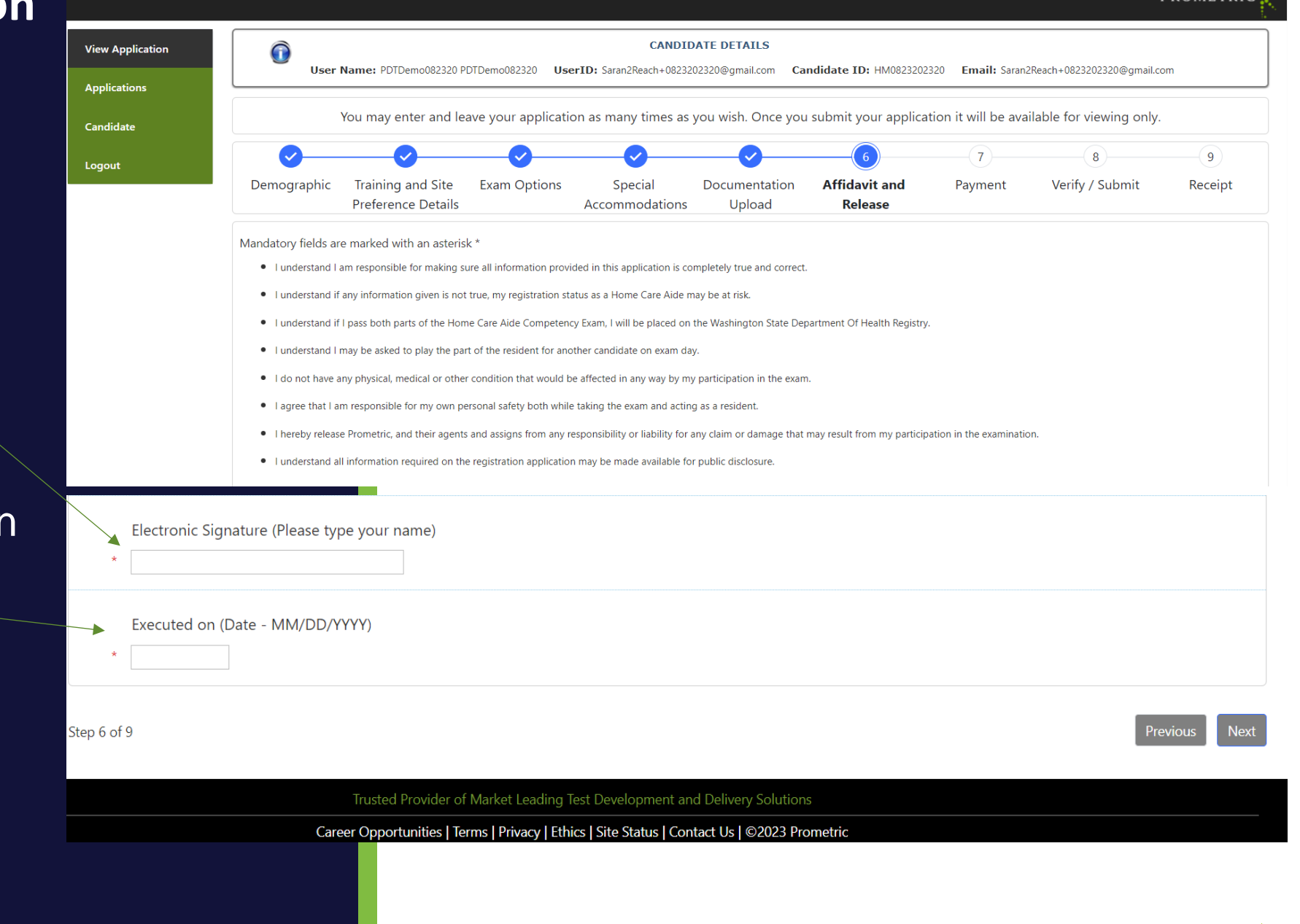

**DDOMETD** 

PROMETRI

### **Completing the Application Payment Page**

- **Enter payment information**and click "Next".
- Select Payment inform<br>
 Enter payment inform<br>
 Note: If the state is p<br>
for your examination<br>
will not be presented<br>
payment page and w<br>
submit when comple<br>
submit when comple • Note: If the state is paying for your examination, you will not be presented with a payment page and will hit submit when complete.

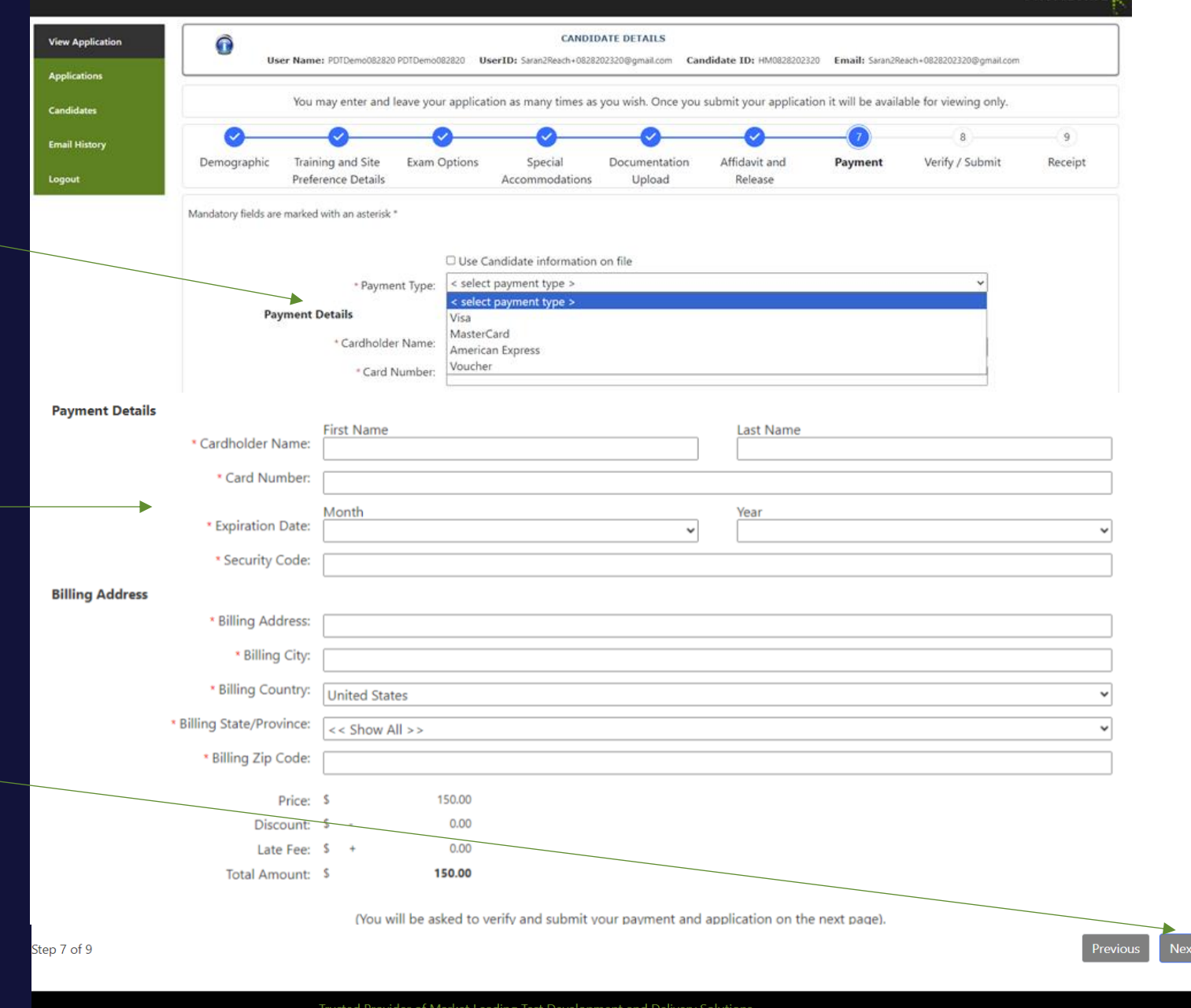

Career Opportunities | Terms | Privacy | Ethics | Site Status | Contact Us | @2023 Prometrio

**PROMET** 

• Select Payment type and click "Next".

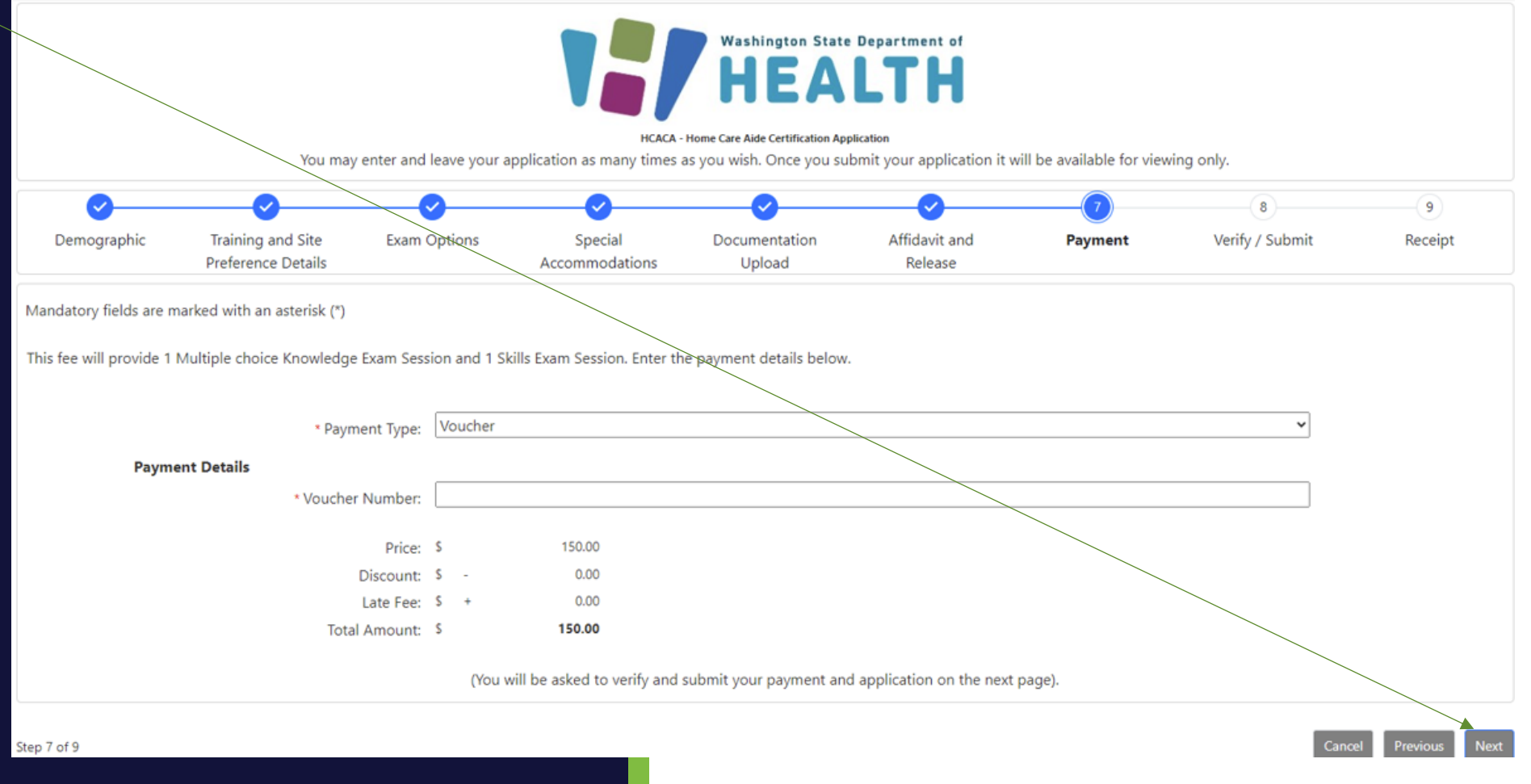

PROMETRI

Confirm fees and amounts and click "Submit Payment".

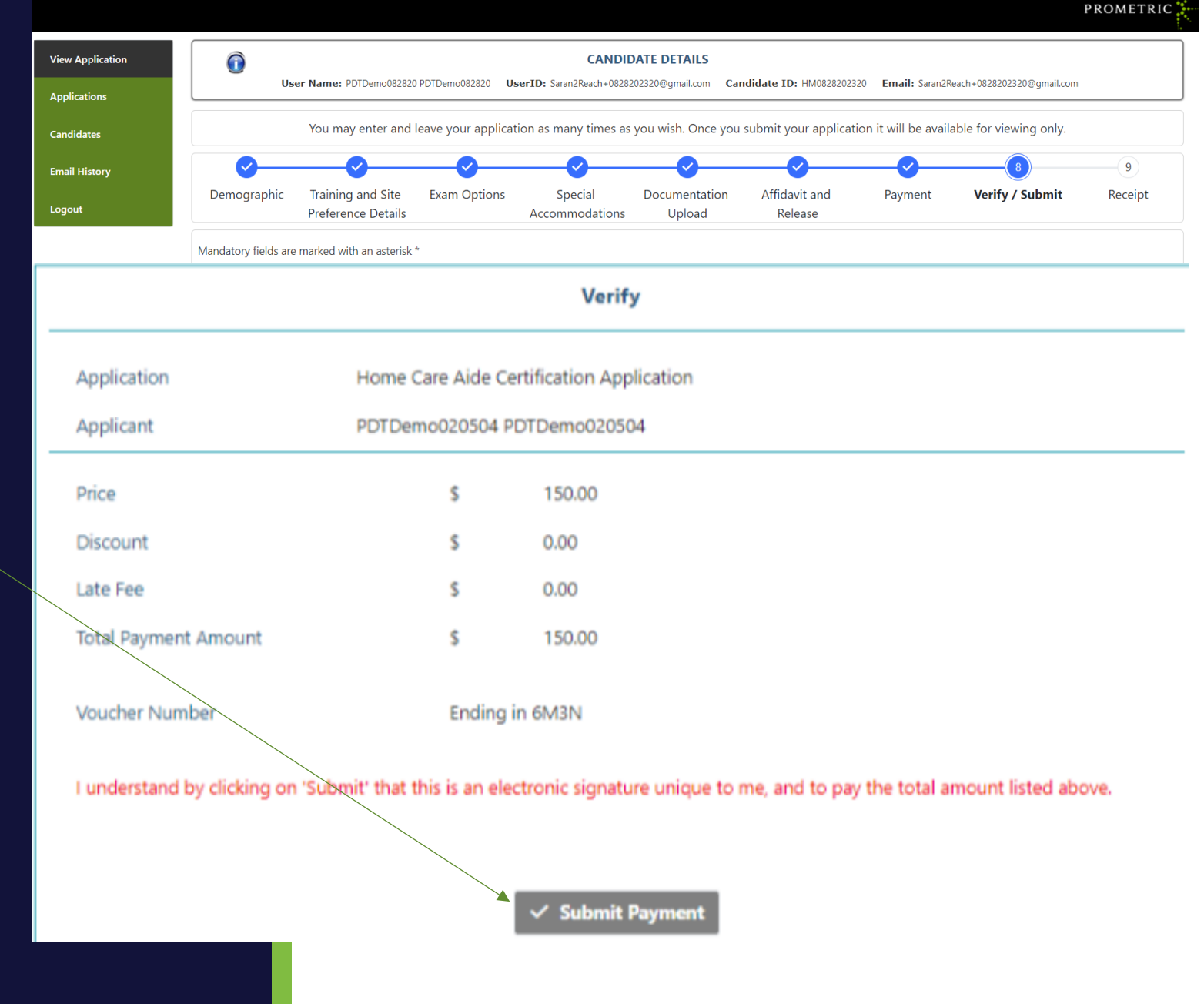

Print Your Receipt for your records.

**PROMETRIC**  $\bigcirc$ **View Application CANDIDATE DETAILS** User Name: PDTDemo082820 PDTDemo082820 UserID: Saran2Reach+0828202320@gmail.com Candidate ID: HM0828202320 Email: Saran2Reach+0828202320@gmail.com **Applications** You may enter and leave your application as many times as you wish. Once you submit your application it will be available for viewing only. Candidates **Email History** Demographic Training and Site **Exam Options** Special Affidavit and Documentation Payment Verify / Submit **Receipt** Logout **Preference Details** Accommodations Upload Release

Mandatory fields are marked with an asterisk \*

Thank you for completing the Washington Home Care Aide Application. Please note:

- Even though you paid one fee, you will need to schedule each exam (Written Knowledge Exam and Clinical Skills Exam) separately.

- You will receive two emails, one with scheduling instructions for the Written, and one with scheduling instructions for the Clinical Skills exam

Visit your CMS dashboard for status updates, retrieve scores, or update profile information.

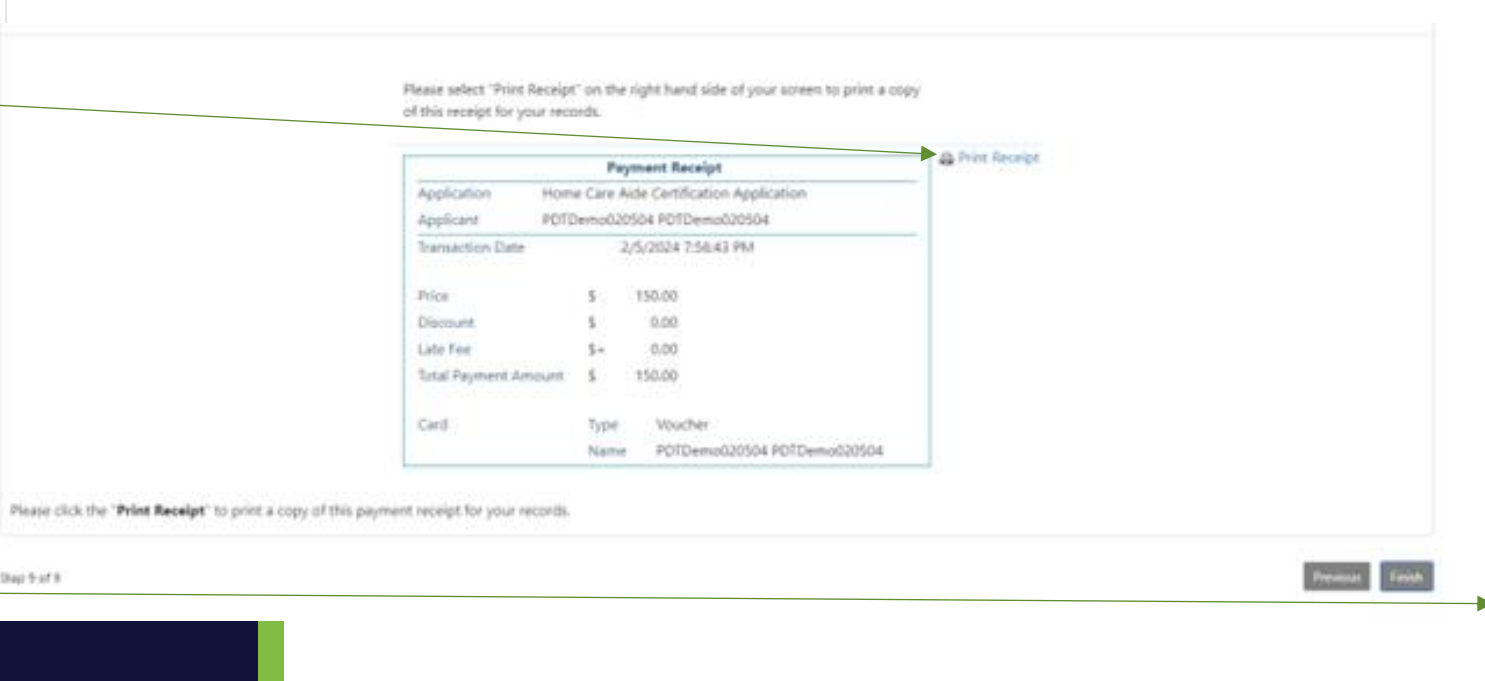

Click "Finish".

### **IQT Testing – Scheduling Knowledge and Clinical Exams**

- Once the application is complete you will receive two emails to sign in and schedule the Knowledge and Clinical exams.
- You can also schedule your exam by clicking "Exam Activity" and "Manage Appointments".
- Note: The exams are scheduled separately, because you have multiple options for taking the Knowledge exam and can schedule the Knowledge and Clinical exams at different times. This does require you to separately schedule each exam.
- Note: In order to schedule two. exams, cnce you've scheduled the first exam, click "Home" and sign back in to schedule the next one.

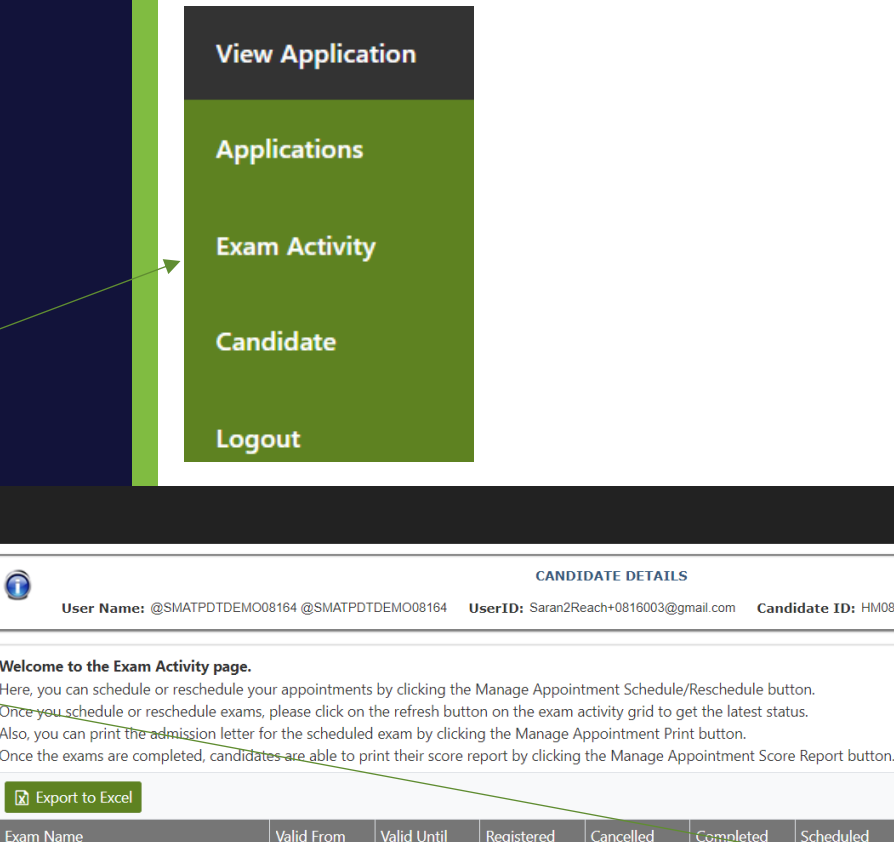

PROMETRIC

**C** Refres

PROMETR

Site Location

**Schedule Now** 

Copyright 2021 Prometric. All rightsreserved.

**Exam Activity** 

Candidate **Applications** 

Logout

 $\bigodot$ 

Welcome Here, vou c

**Ince you** 

Once the et

**R** Expo

Exam Nam

Enalish

WA Home Care Aide Knowledge

WA Home Care Aide Skills

08/15/2023

08/15/2023

08/14/2024

08/14/2024

**Manage Appointments** 

**Schedule Now** 

## **IQT Testing – Scheduling Knowledge and Clinical Exams**

- There are two ways to schedule your exams.
- Access exam registration through the Candidate Management System under Exam Activity area by using the manage appointment option.
- Alternatively, you can go to our exam registration portal and log in with your credentials listed on the pre-registration letter and follow the steps.
- If you need to update your address, you must also update it on the DOH site as well. [Click To Transfer](https://doh.wa.gov/licenses-permits-and-certificates/professions-new-renew-or-update/change-your-contact-address-name-or-personal-status-information)
- This page is the first option mentioned above - If no changes, click Next
- Note: If you went to exam registration in the application tab skip to page 25
- If you need to update your address, do so here and remember to DOH site as well.

### **EXAM REGISTRATION**

**Candidate Profile Information** 

This information is provided to your organization and may be used for official correspondence and certificates This information must also exactly match the identification you will be required to show the test center administrator prior to testing

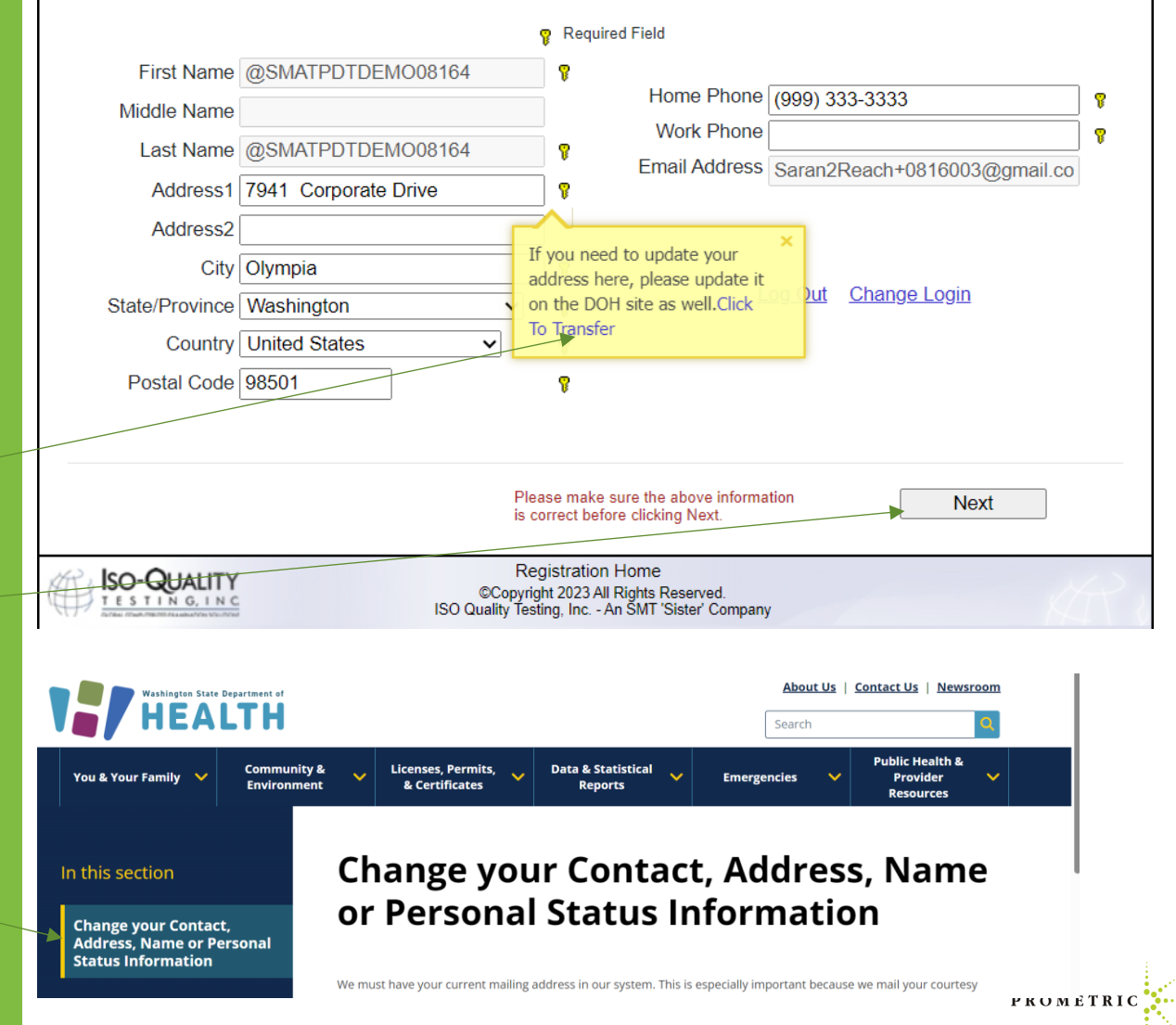

### **IQT Testing – Scheduling Knowledge and Clinical Exams**

### Scheduling the exam registration portal

- Once the application is complete you will receive two emails to sign in and schedule the Knowledge and Clinical exams. See sample on the right and note sender address to check your email or spam for receipt.
- Note: The exams are scheduled separately, because you have multiple options for taking the Knowledge exam.
- Once you've scheduled the first exam, click Home and sign back in and schedule the next one.

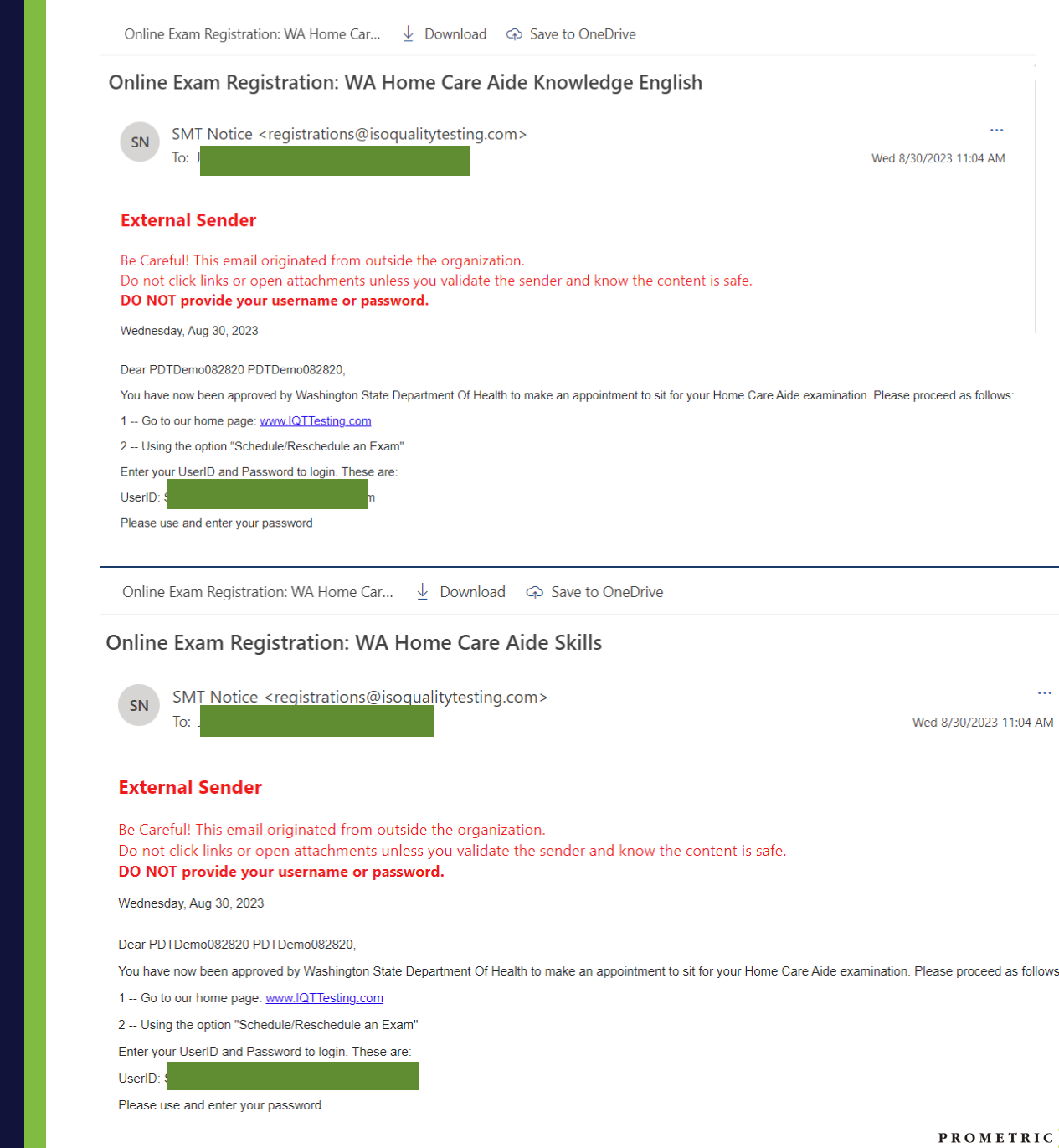

## **IQT Testing – Scheduling Knowledge and Clinical Exams**

• Follow the instructions in your email and go to IQT Testing.

https://www.iqttesting.com/Default.aspx

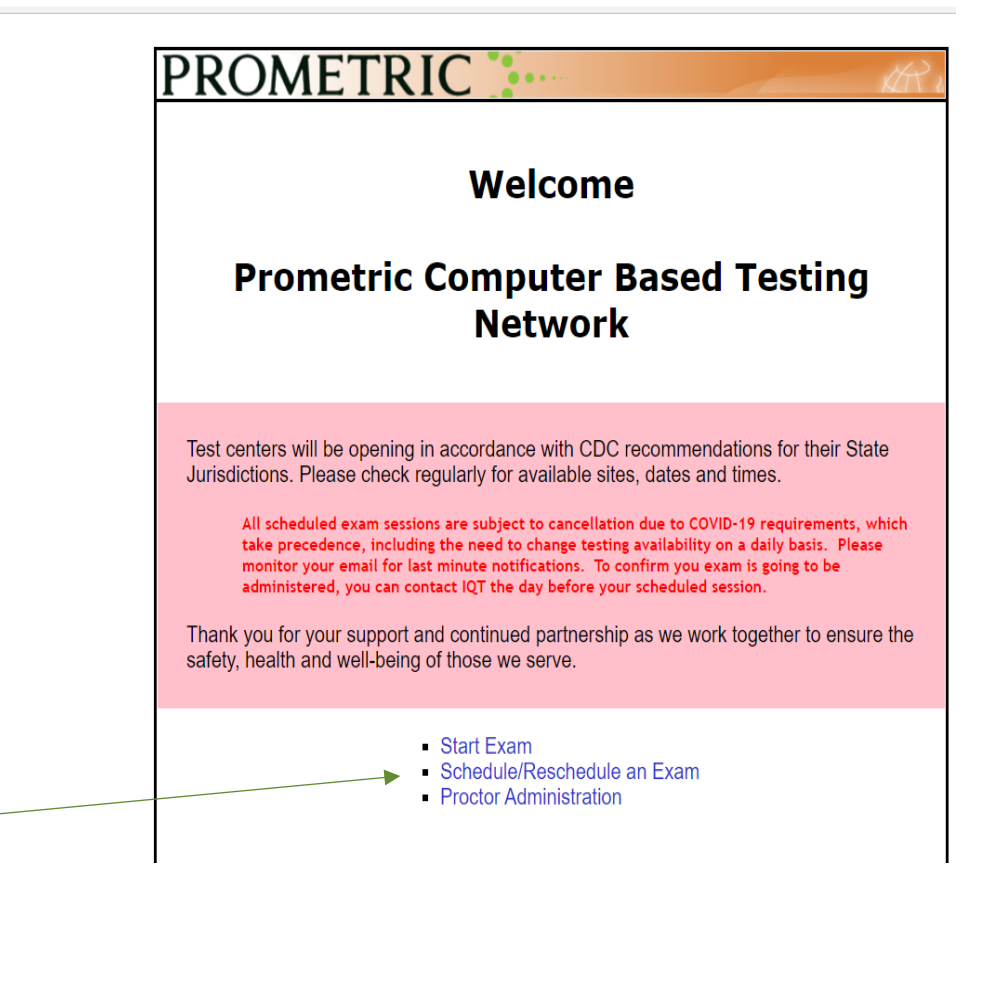

### • Click Schedule/Reschedule Exam

# **IQT Testing - Scheduling Knowledge and Clinical Exams**

- Enter UserID, Password
- Click "Login".

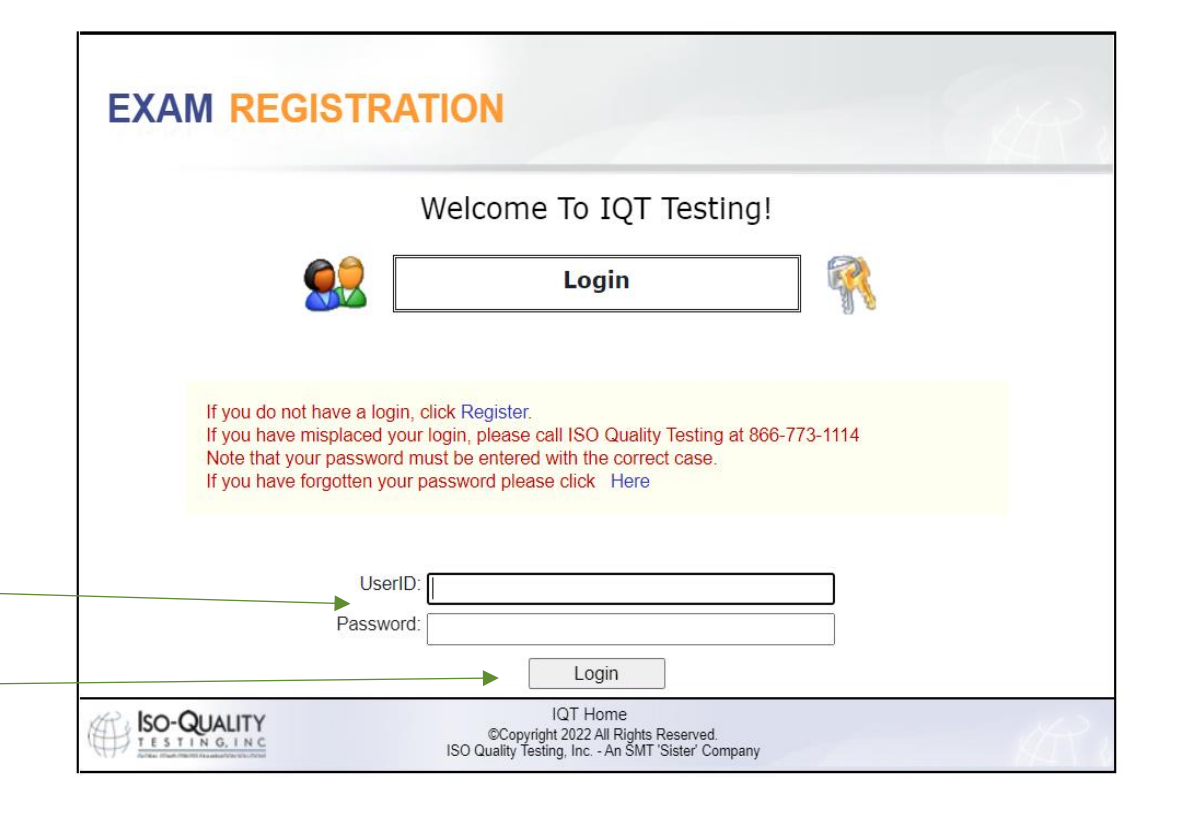

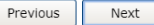

Copyright 2021 Prometric. All rightsreserved.

PROMETRIC

# **IQT Testing - Scheduling Knowledge and Clinical Exams**

• Click "Next".

- Confirm and/or update profile information.
- Click "Next".

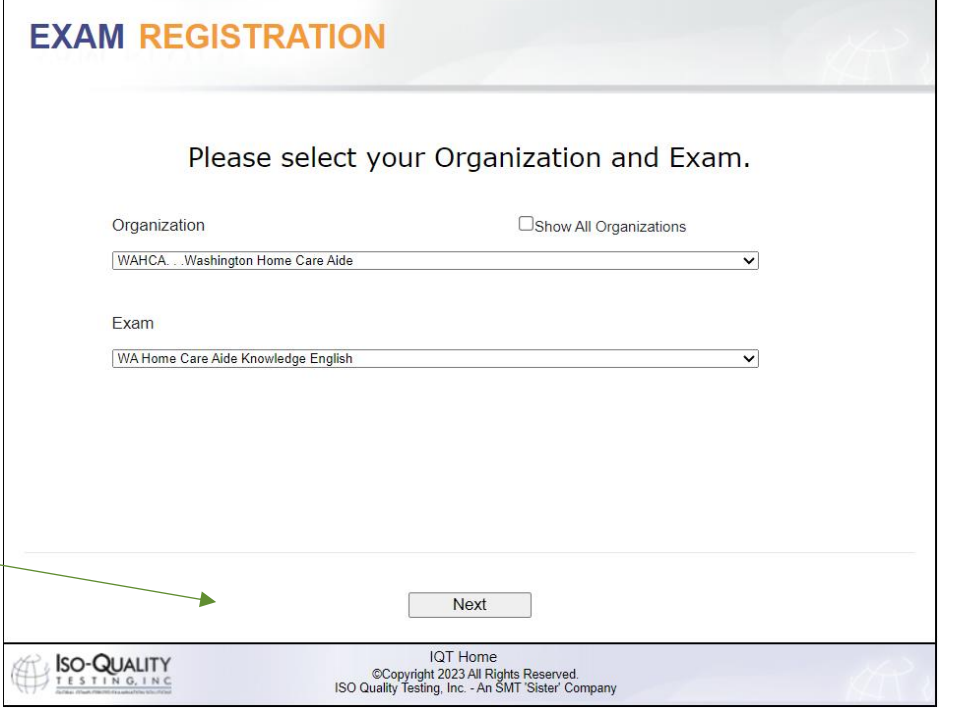

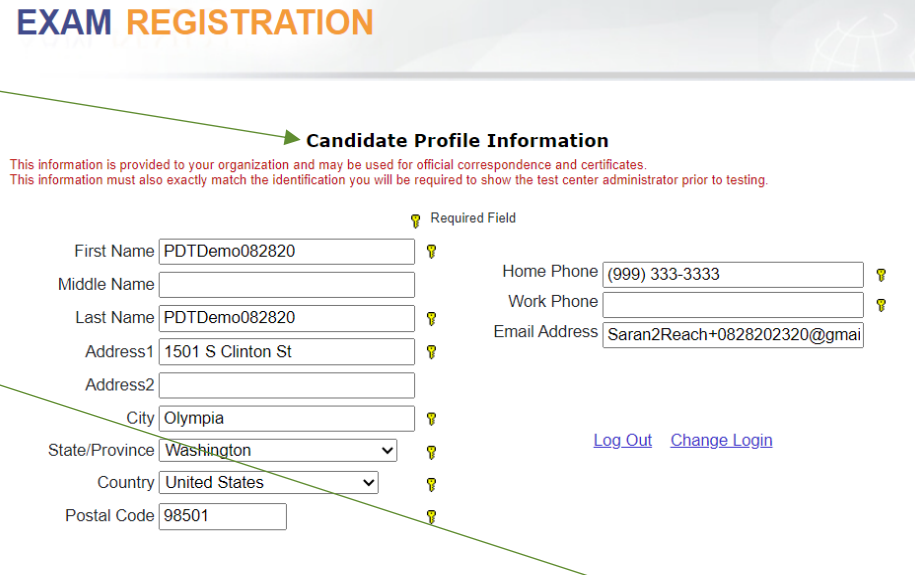

PROMETRI

29

# **IQT Testing - Scheduling Knowledge and Clinical Exams**

- Choose the exam location and date
- Click "Next".

- Verify location, date and time of appointment.
- If appointment is correct, click "Submit".
- If appointment is incorrect, click "Cancel".

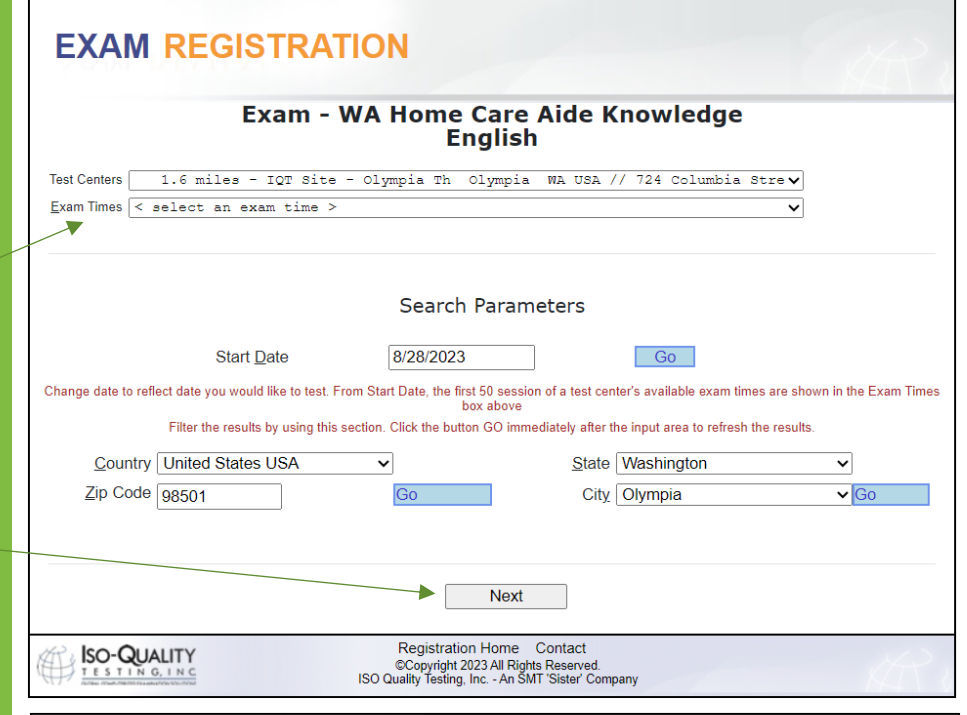

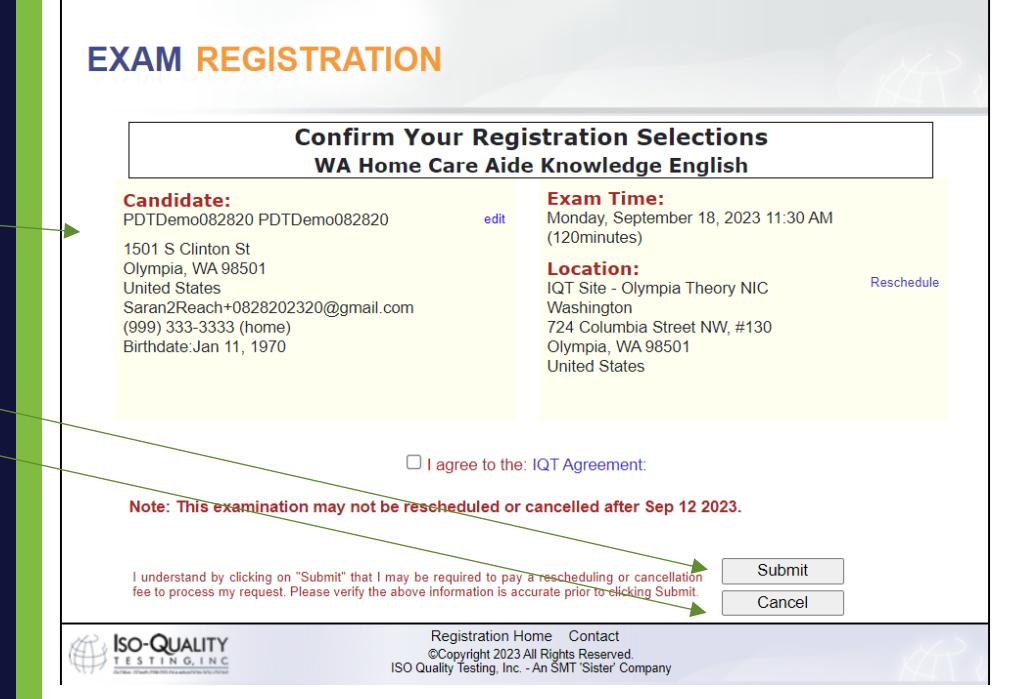

PROMETR

30

Once you have successfully scheduled your appointment, you will receive this congratulations email.

Note: You must have this information (Candidate User ID and Candidate Passcode" on exam day to sign into the knowledge exam.

Read the entire admission letter for all needed information. It is 3 pages in total.

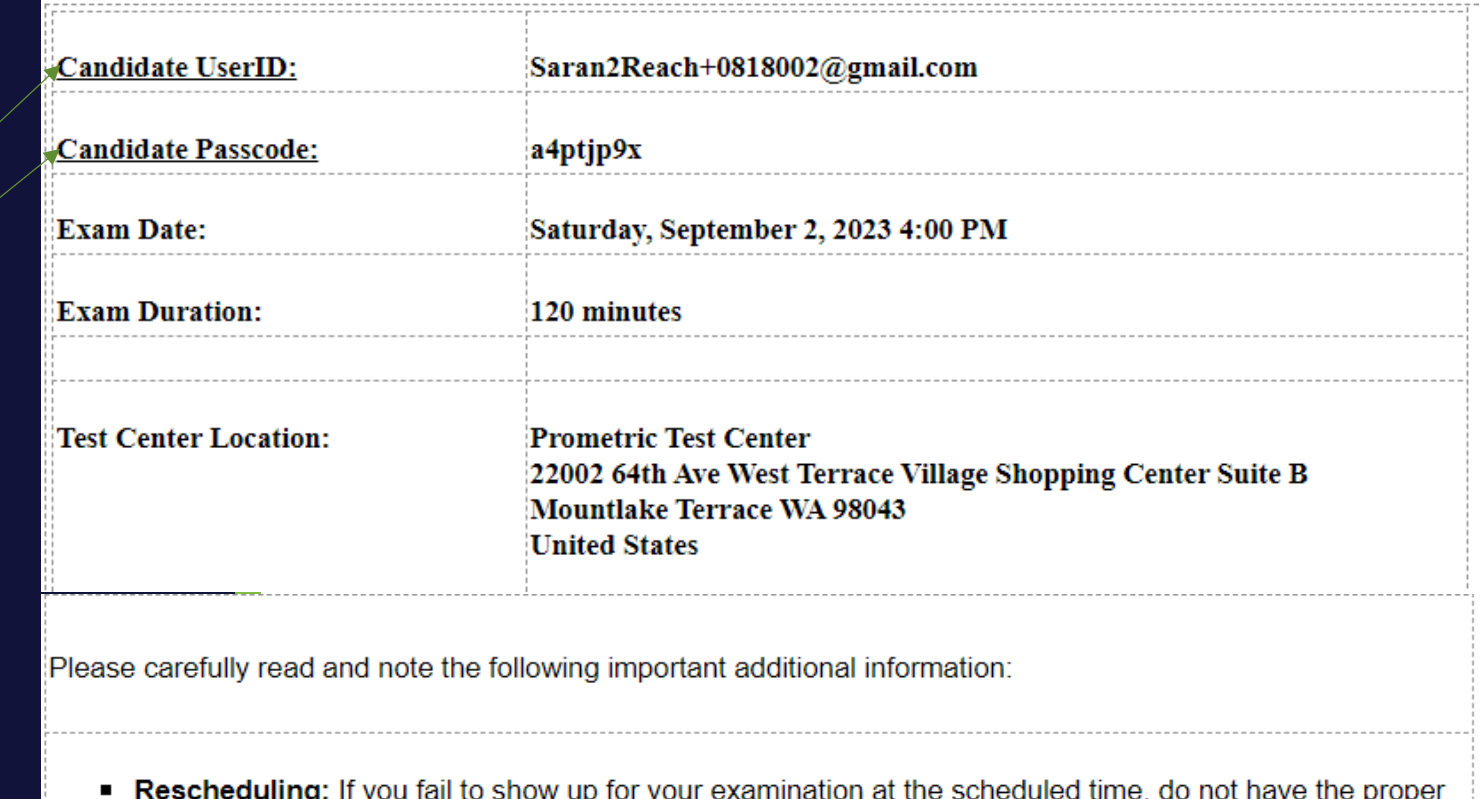

identification, or do not have your admission document, you will not be allowed to sit for your exam. You will be considered a "No-Show", your examination fees will be forfeited, and you will be required to reregister and pay all fees prior to sitting for the exam. However, if your organization permits reschedules and an issue arises that prohibits you from making it to your scheduled exam, you may reschedule prior to (5) calendar days before your scheduled exam date. You may be required to pay a rescheduling fee to process your request.

### Reschedule/Cancellation Policy

If it is less than (5) calendar days, you will not be allowed to cancel or reschedule your exam unless the following four situations have occurred:

**Jury Duty** Death in the immediate family **Military Deployment Sickness** 

- The admission letter is needed on test day.
- Arriving for your appointment with your admission letter, and acceptable ID is required for testing.
- Be sure to arrive 30 minutes before the start time.

ID requirements: Please carefully review acceptable forms of identification prior to test date.

The **immediate family** is defined as a person's grandparents, parents, spouses, siblings and children

If you experience any of the above, you **MUST** provide proper documentation before being rescheduled to a new date. Documentation must be submitted to within10 calendar days of your missed examination or it will not be considered for a reschedule.

If none of the above are the reason for wanting to reschedule or cancel your exam less than 5 days prior to your scheduled exam date, then you will not be allowed to reschedule or cancel your exam and if you do not show up, you will be considered a "No Show", your examination fees will be forfeited, and you will be required to re-register and pay all fees prior to sitting for the exam.

- **Candidate Admission Letter: You MUST** present this letter to the testing center in order to be admitted. Also, the Candidate UserID and Passcode printed above are required for you to login and start your examination.
- Arriving for Your Appointment: Please arrive at the testing center A MINIMUM OF 30 MINUTES BEFORE YOUR APPOINTMENT TIME. If you have any doubts about the location of the testing center, Prometric strongly recommends that you go to MapQuest and print out a map to the location; or you may wish to drive to the center in advance (the evening prior, for example), to ensure you know where it is located.

Government-issued Photo Identification with Signature:

Original, valid (unexpired), government issued photo & signature bearing identification is required in order to take an exam. Validity and the number of acceptable IDs are predetermined by your test sponsor. First name and last name on ID must match the name on the admission letter. ID that is cracked, torn or may have been tampered with will not be accepted and you may not be admitted to test.

Acceptable Forms of Primary ID include but are not limited to:

· Driver's License

• Passport

· Washington ID Card

. Attention High School Students: A combination of a High School ID with photo, signature and expiration date is acceptable with a Birth Certificate. The names on both documents must match. The only secondary ID accepted with the School ID is the birth certificate.

A second form of Identification with a Photo Identification:

The name on the second form of ID must match the Primary ID and must include a picture of the candidate that matches their current state. The examples listed above do not exclude other forms of ID that match the policy.

Acceptable Forms of Secondary ID include but are not limited to:

· School ID Card

• Facility ID Card

• Credit Card/ Debit Card

• Library Card

# **Knowledge Score Reports** WADOH Knowledge Score Report

- Please note the Knowledge Score Report sender email address for receipt of your score.
- A passing score report will clearly indicate "PASS" as the grade.
- A failing score report will clearly indicate "FAIL" as the grade.
- Please see example of passed Knowledge Score Report email here.
- Please see example of failed Knowledge Score Report email here.

### **Washington State Department of Health**

**Score Report** 

Demo ScoreReport 7941 Corporate Drive Suite 201 Vancouver WA 98664-4410 **United States** Student ID: HM08092023P

**EXAMINATION:** WA Home Care Aide Knowledge English

EXAMINATION DATE:08/08/2023

**GRADE: PASS** 

Congratulations! You have passed the Written/Oral Knowledge Exam required for the Washington State Home Care Aide Certification.

You must also pass the Skills Exam to meet the testing requirements for certification as a Home Care Aide.

In order to obtain the Washington State's Home Care Aide Certification, you must pass both the Written/Oral Knowledge Exam and the Skills Exam

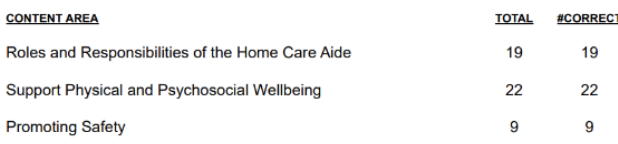

### **Washington State Department of Health**

**Score Report** 

Demo ScoreReport 7941 Corporate Drive Suite 201 Vancouver WA 98664-4410 **United States** Student ID: HM08092023

**EXAMINATION:** WA Home Care Aide Knowledge English

**EXAMINATION DATE:08/08/2023** 

**GRADE: FAIL** 

We regret to inform you that you did not pass the WA Home Care Aide Knowledge English. To meet the testing requirements for certification as a Home Care Aide in Washington State, you must pass both the Written/Oral Knowledge Exam and the Skills Exam.

System will pre-register for your next attempt automatically until you reach the allowed number of attempts on the exam you failed.

Candidates are allowed three attempts to take and pass both the Written/Oral Knowledge Exam and the Skills Exam. You are only required to retake the exam you failed. If you have failed 3 times you must retake and successfully complete the core competencies portion of the entry-level training as required by RCW 74.39A.074 before retaking both portions of the certification examination, WAC 246-980-100.

Please check your email and follow the Exam Registration instructions. A testing fee is required each time when you apply to take the test.

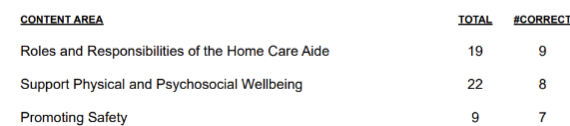

# **Clinical Score Reports Clinical Score Reports**

- Please note the Clinical Score Report sender email address.
- To understand your result, please see to the right the sample of the email you will receive from [registrations@isoqualitytesting.com](mailto:registrations@isoqualitytesting.com) that
	- will advise of your score.
		- Please see example of passing Clinical Score Report
		- Please see example of a failing Clinical Score Report

 $\rightarrow$  registrations@isoqualitytesting.com

### **Washington State Department of Health**

**Score Report** 

LastHM61297755, FirstHM61297755

Student ID: HM61297755

**EXAMINATION: WA Home Care Aide Skills** 

**EXAMINATION DATE:08/21/2023** 

**GRADE: PASS** 

Congratulations! You have passed the WA Home Care Aide Skills Exam required for the Washington State Home Care Aide Certification.

You must also pass the Written / Oral Knowledge Exam in order to meet the testing requirements for certification as a Home Care Aide.

In order to obtain the Washington State's Home Care Aide Certification, you must pass both the Written / Oral Knowledge Exam and the Skills Exam.

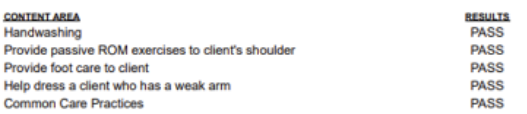

For more information go to our website www.prometric.com/wadoh/

### **Washington State Department of Health Score Report**

LastHM61322972, FirstHM61322972

Student ID: HM61322972

**EXAMINATION: WA Home Care Aide Skills** 

**EXAMINATION DATE:08/21/2023** 

**GRADE: FAIL** 

We regret to inform you that you did not pass the WA Home Care Aide Skills Exam. To meet the testing requirements for certification as a Home Care Aide in Washington State, you must pass the Skills Exam and the Written / Oral Knowledge Exam.

System will pre-register for your next attempt automatically until you reach the allowed number of attempts on the exam you failed.

Candidates are allowed three attempts to take and pass both the Written/Oral Knowledge Exam and the Skills Exam. You are only required to retake the exam you failed. If you have failed 3 times you must retake and successfully complete the core competencies portion of the entry-level training as required by RCW 74.39A.074 before retaking both portions of the certification examination, WAC 246-980-100.

Please check your email and follow the Exam Registration instructions. A testing fee is required each time when you apply to take the test.

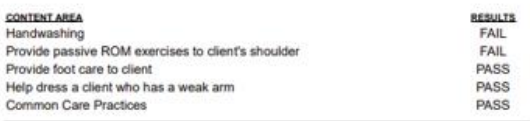

# Helpful Hints

- Use the same unique email address throughout your registration process.
- If you do not have a unique email address, one that is not associated with a facility or multiple testers, you will not be able to utilize self -scheduling.
- Follow the instructions in the email(s) received.
- When you change your password, write it down or add to phone contacts for easy recall.
- ❑ Consider copying and pasting your UserID and password when unable to sign in.
- Do not click the register line on the Exam Registration portal log in page. It will create a duplicate account.
- ❑ Do not select any other organization on the exam registration portal other than "Home Care Aide". If you schedule another exam, the fees/voucher may be forfeited.
- If you have not received your score report, first search your unique email for WADOH Knowledge Score Report or WADOH Clinical Score Report